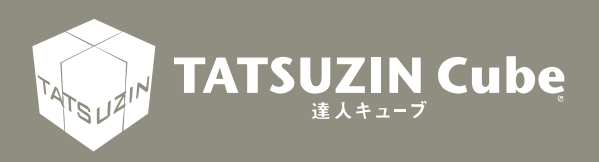

# 達人Cube Mini シリーズ

## 運用ガイド

## データ収集・配信

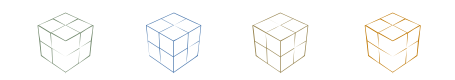

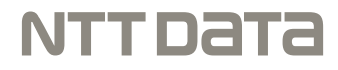

#### 達人 Cube Mini「データ収集・配信」

「データ収集・配信」では、税理士事務所から依頼された書類をオンライン または文書で提出できます。 このマニュアルでは、「データ収集・配信」の操作方法について説明していま

す。ご利用になる際に、是非一度お読みください。

# 目次

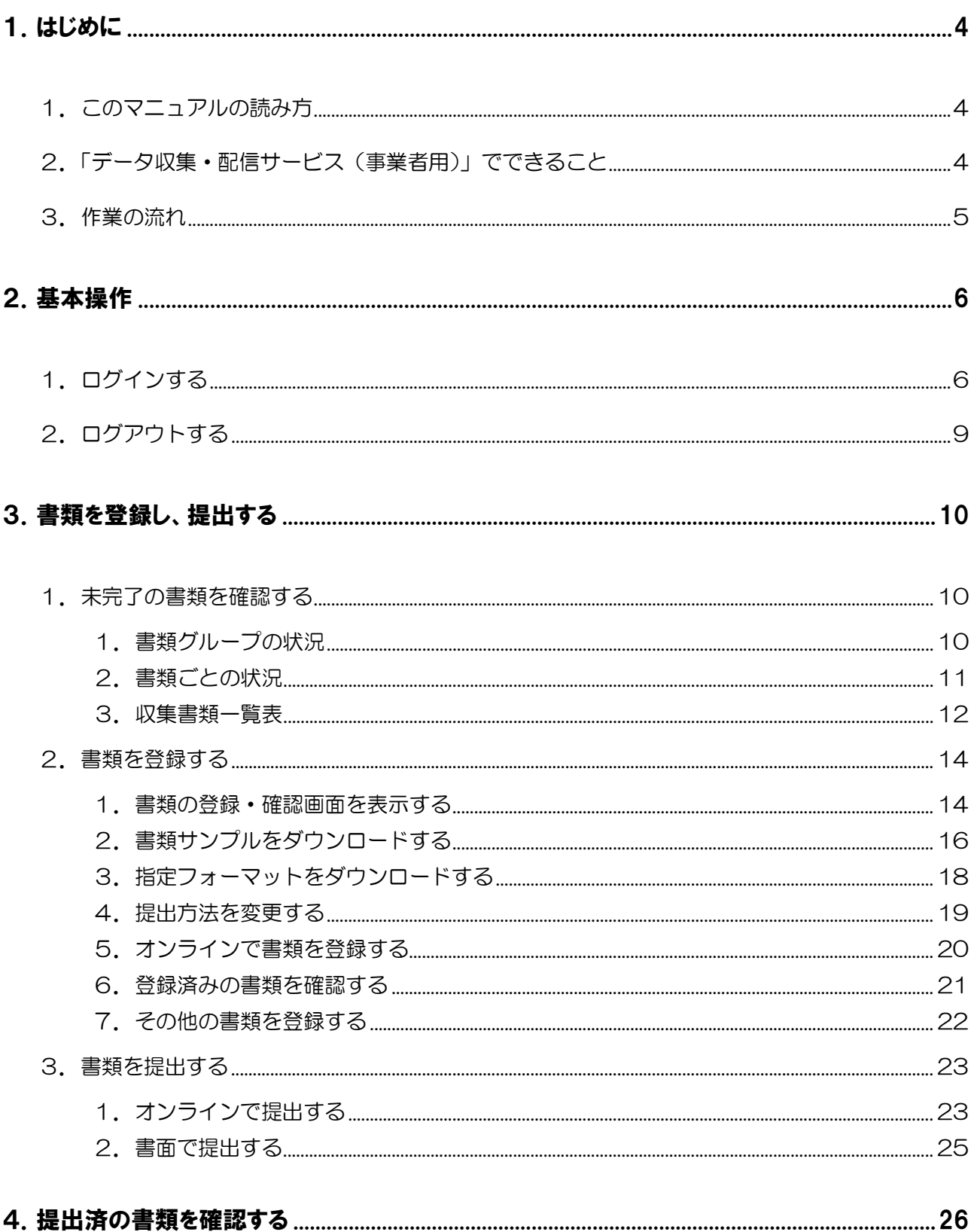

### <span id="page-3-0"></span>1.はじめに

「データ収集・配信」では、税理士事務所から依頼された書類をオンラインまたは文書で提出できます。 このマニュアルでは、「データ収集・配信」の操作方法について説明しています。

#### <span id="page-3-1"></span>■1. このマニュアルの読み方

このマニュアルでは、説明内容に応じて次の記号を使用しています。

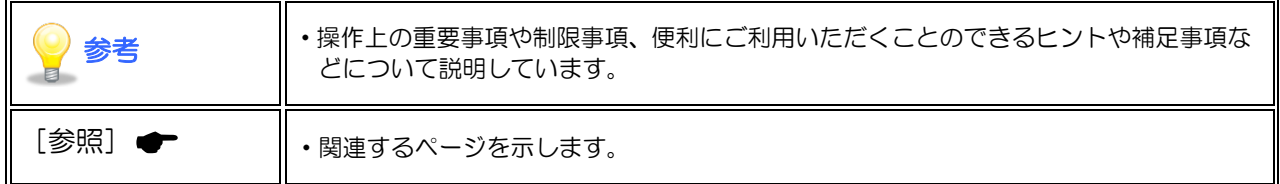

#### <span id="page-3-2"></span>■2. 「データ収集・配信サービス(事業者用)」でできること

「データ収集・配信」をご利用いただくと、以下のことができます。

■依頼内容の確認

税理士事務所から依頼された内容や、提出する書類のサンプルや作成する資料のフォーマットを確認す ることができます。

■提出する資料を安全に登録

税理士事務所から依頼された書類を登録することができます。提出する書類は、NTT データが管理す るセキュアで堅牢な達人 Cube センター上に保管されます。

<span id="page-4-0"></span>■ 3. 作業の流れ

「データ収集・配信」の基本的な作業の流れについて説明します。

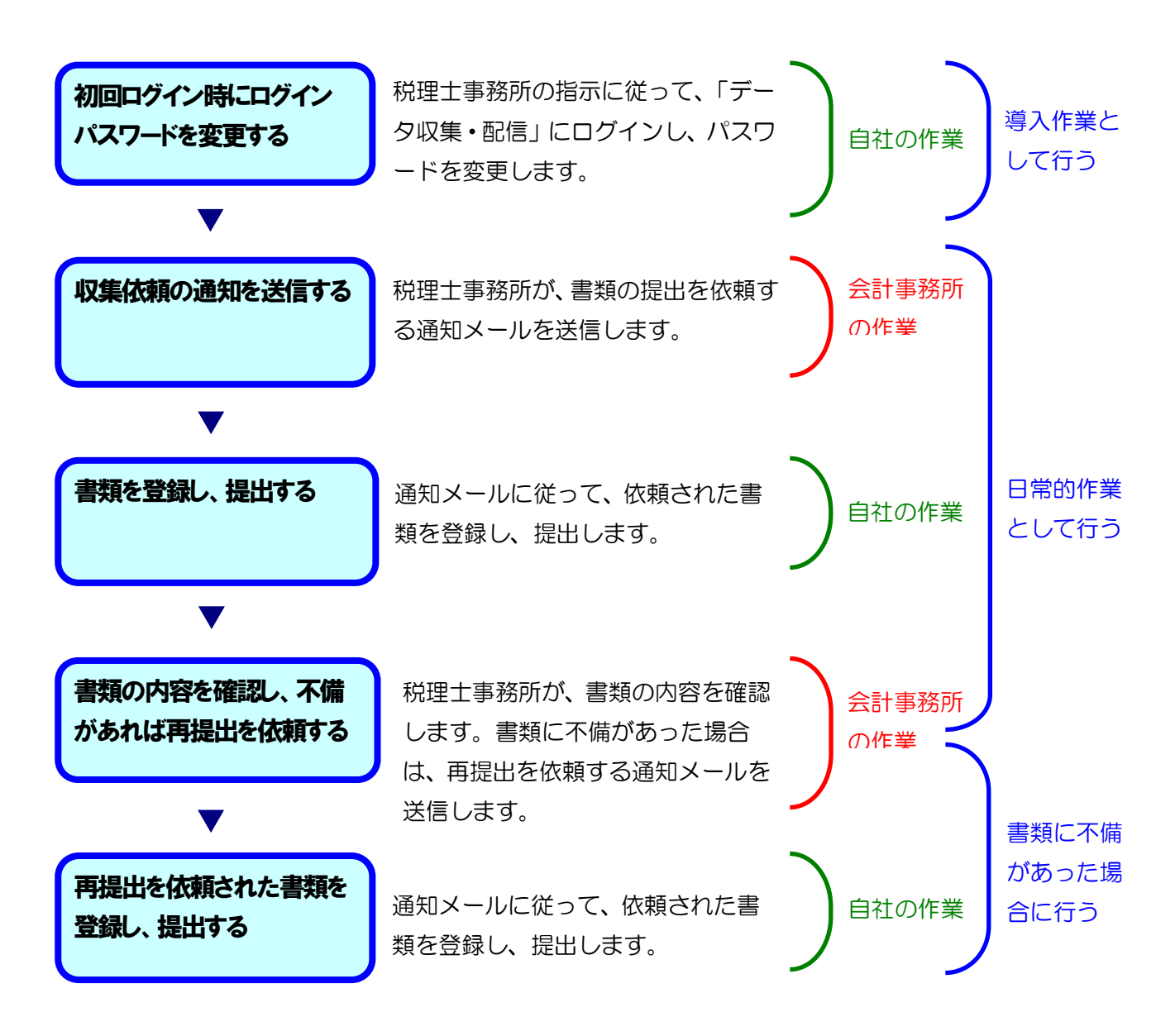

#### 2 参考

「データ収集・配信」にログインするには、事前に税理士事務所から「データ収集・配信」ログ イン画面の URL、[事業者 ID]、[仮パスワード]を取得しておく必要があります。まだ取得して いない場合は、税理士事務所へお問い合わせください。

### <span id="page-5-0"></span>2.基本操作

ここでは、「データ収集・配信」のログイン/ログアウト方法について説明します。

#### <span id="page-5-1"></span>1.ログインする

「データ収集・配信」のログイン方法を説明します。

「データ収集·配信」のログイン画面の URL、[事業者 ID]、[仮パスワード]は、税理士事務所から連 絡されます。

### 1. Web ブラウザを起動し、アドレスバーに「データ収集・配信」の URL を入力して、Enter キーを押しま す。

ログイン画面が表示されます。

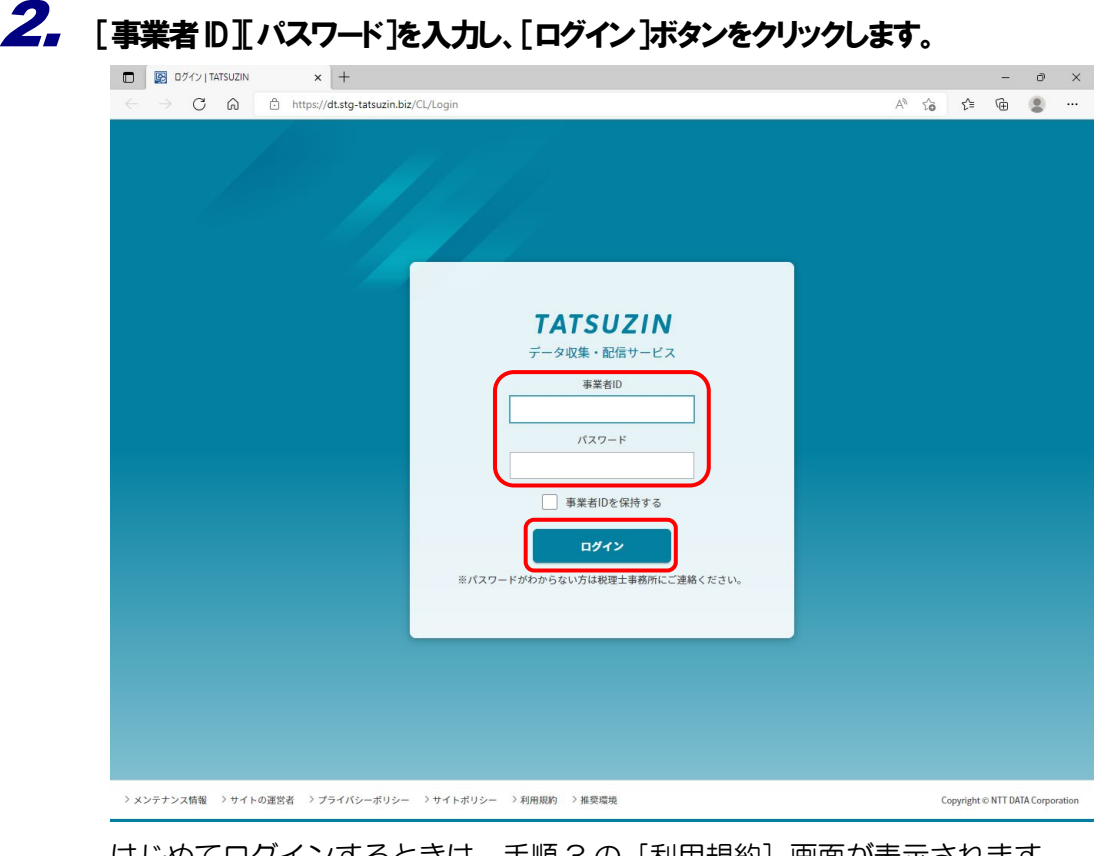

はじめてログインするときは、手順 3 の [利用規約]画面が表示されます。 2回目以降は、手順5の[書類収集一覧]画面が表示されます。

#### 参考

- はじめてログインするときは、[パスワード]に税理士事務所から通知された[仮パ スワード]を入力します。2 回目以降は、お客様が設定したパスワードを入力しま す。
- [事業者IDを保存する]にチェックをした状態で [ログイン] ボタンをクリックす ると、次回起動時にパスワードの入力のみで「データ収集・配信」にログインでき ます。

### $3.$  利用規約を確認し、[上記の条項に同意します]を選択し、[確定]ボタンをクリックします。

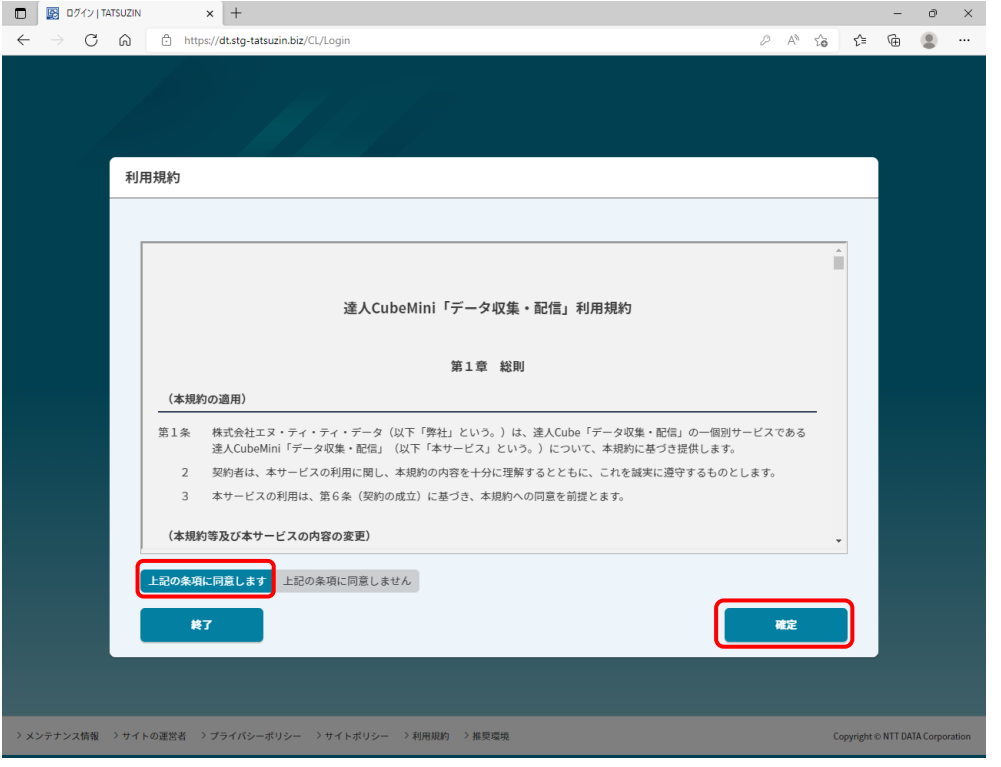

#### 参考

利用規約に同意せず、「データ収集・配信」の利用を取りやめる場合は、[上記の条項に同 意しません】を選択し、[終了]ボタンをクリックしてください。

[パスワード変更]画面が表示されます。

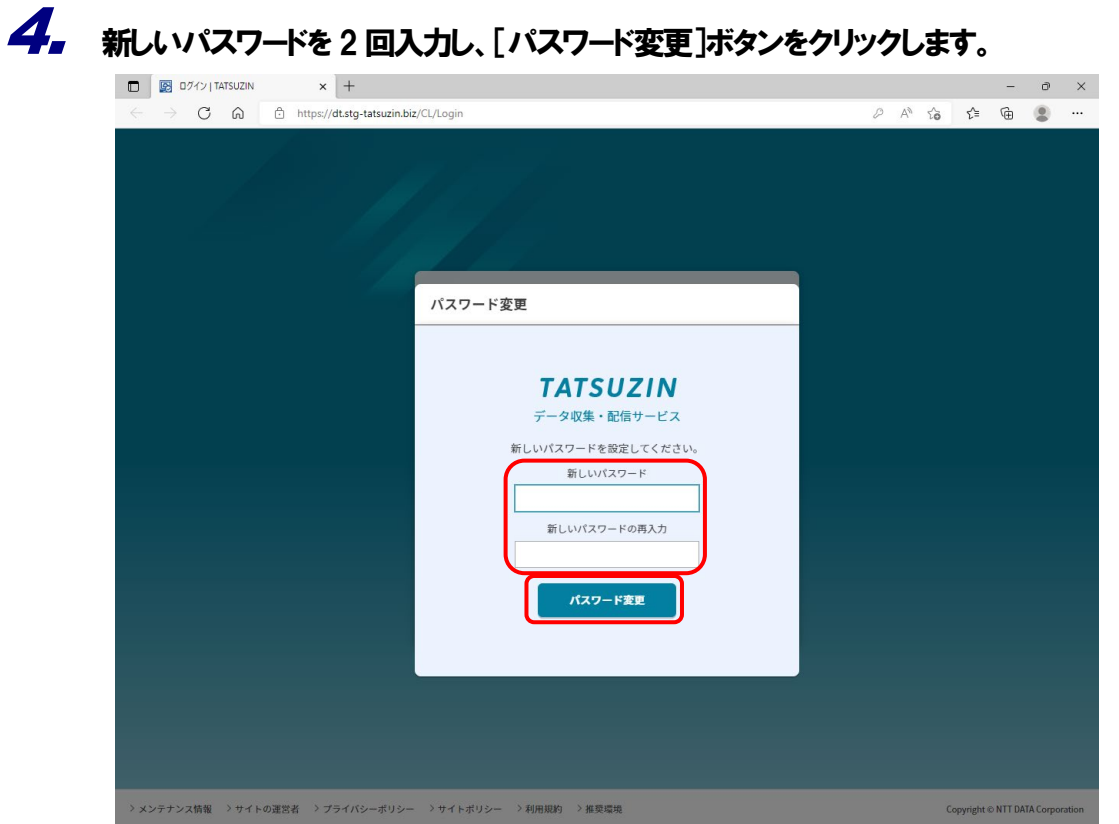

## 5. ログインが成功し、[書類収集一覧]画面が表示されます。

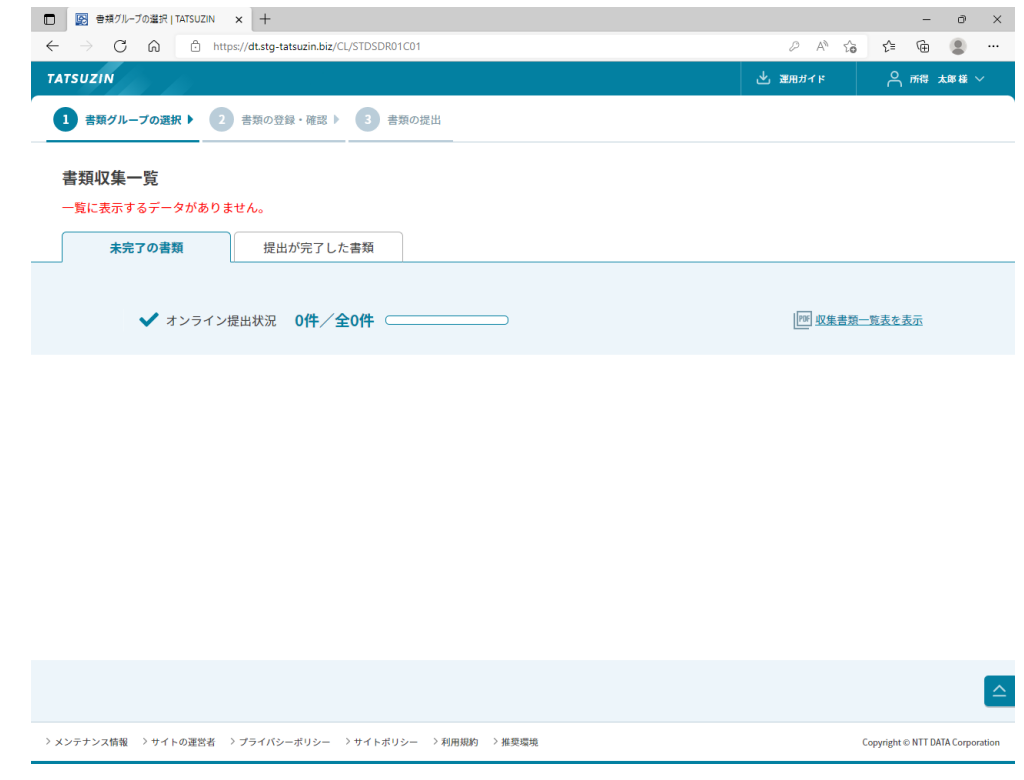

以上で、「データ収集・配信」にログインする操作は完了です。

#### <span id="page-8-0"></span>2. ログアウトする

「データ収集・配信」の操作を終了するには、以下を行います。

### 1. 画面右上のログインユーザー名をクリックします。

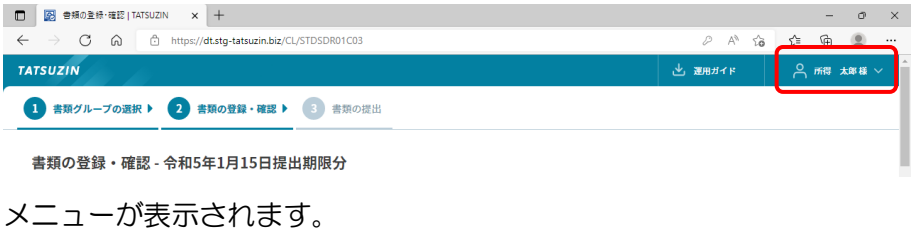

### 2. [ログアウト]を選択します。

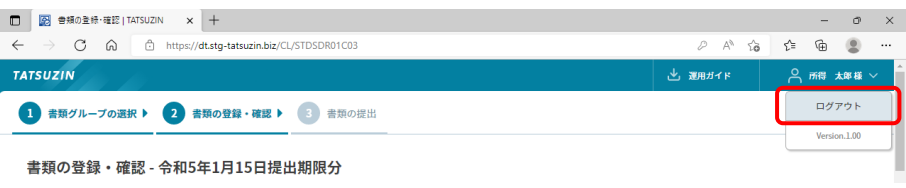

「データ収集・配信」をログアウトします。

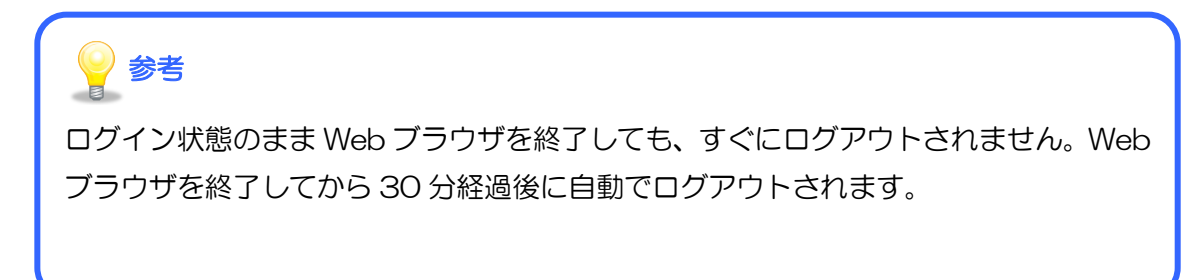

以上で、「データ収集・配信」を終了する操作は完了です。

### <span id="page-9-0"></span>3.書類を登録し、提出する

ここでは、税理士事務所から依頼された書類の状況確認、登録、提出について、それぞれ説明します。

#### <span id="page-9-1"></span>■1. 未完了の書類を確認する

<span id="page-9-2"></span>ログイン直後の[書類収集一覧]画面の[未完了の書類]タブで、未完了の書類を確認できます。

#### 1.書類グループの状況

書類グループの先頭行で、各グループの状況を確認できます。

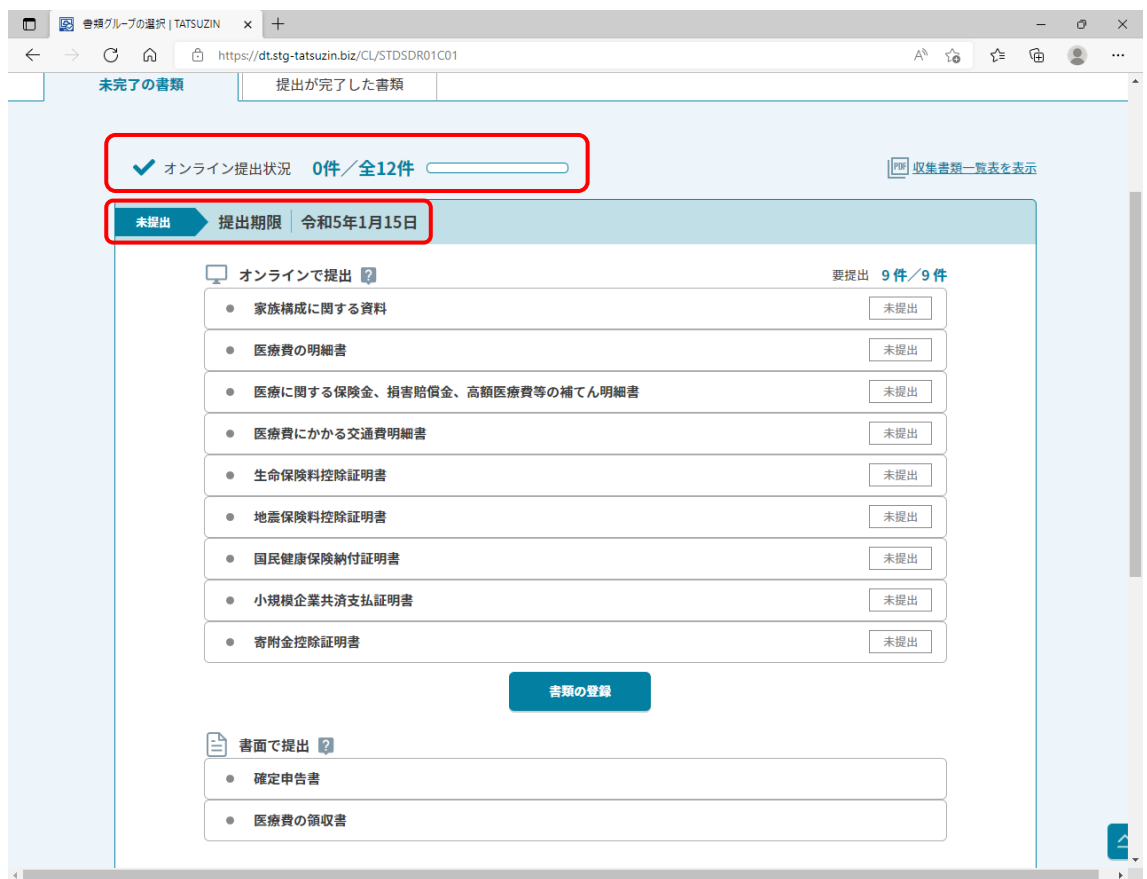

#### <span id="page-10-0"></span>2.書類ごとの状況

書類グループのなかでは、書類ごとの提出方法と状況を確認できます。

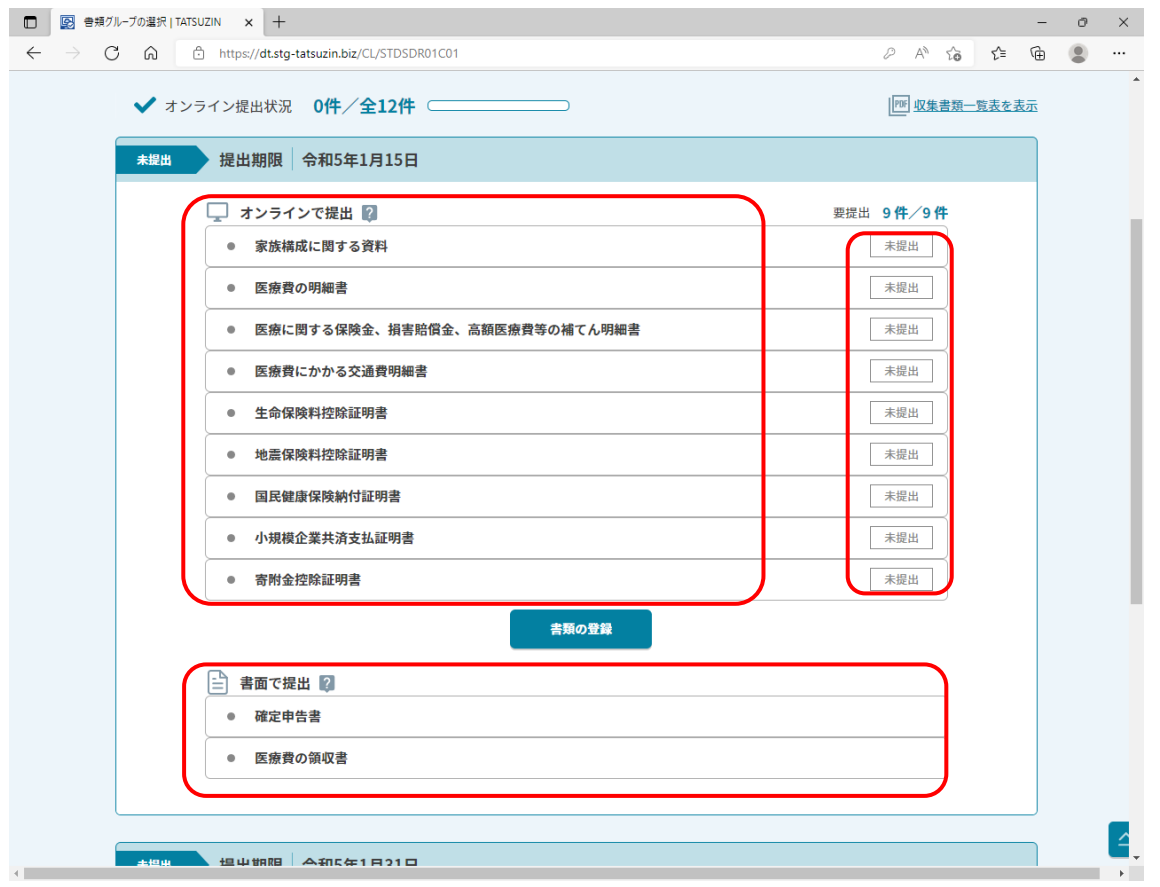

#### <span id="page-11-0"></span>3.収集書類一覧表

依頼された書類の一覧を印刷するには、収集書類一覧表を表示します。

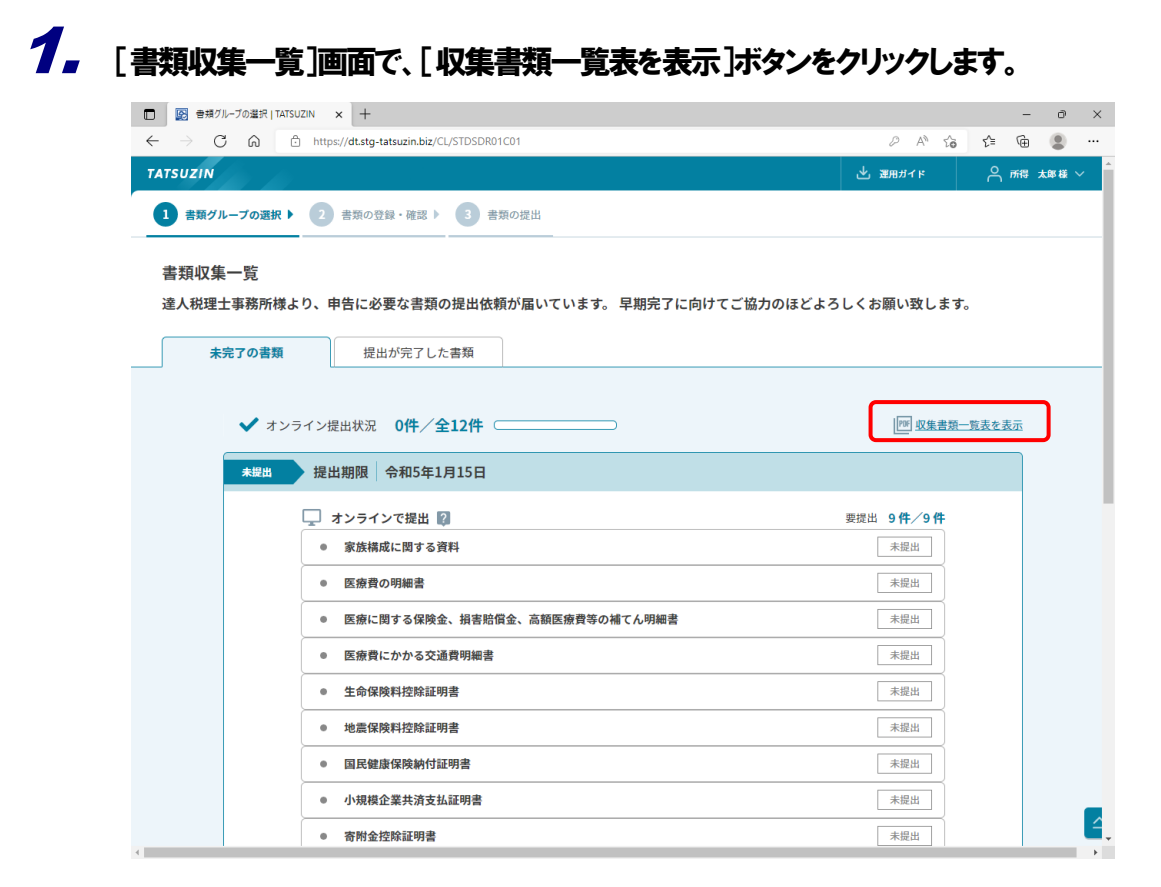

[収集書類一覧表]画面が表示されます。

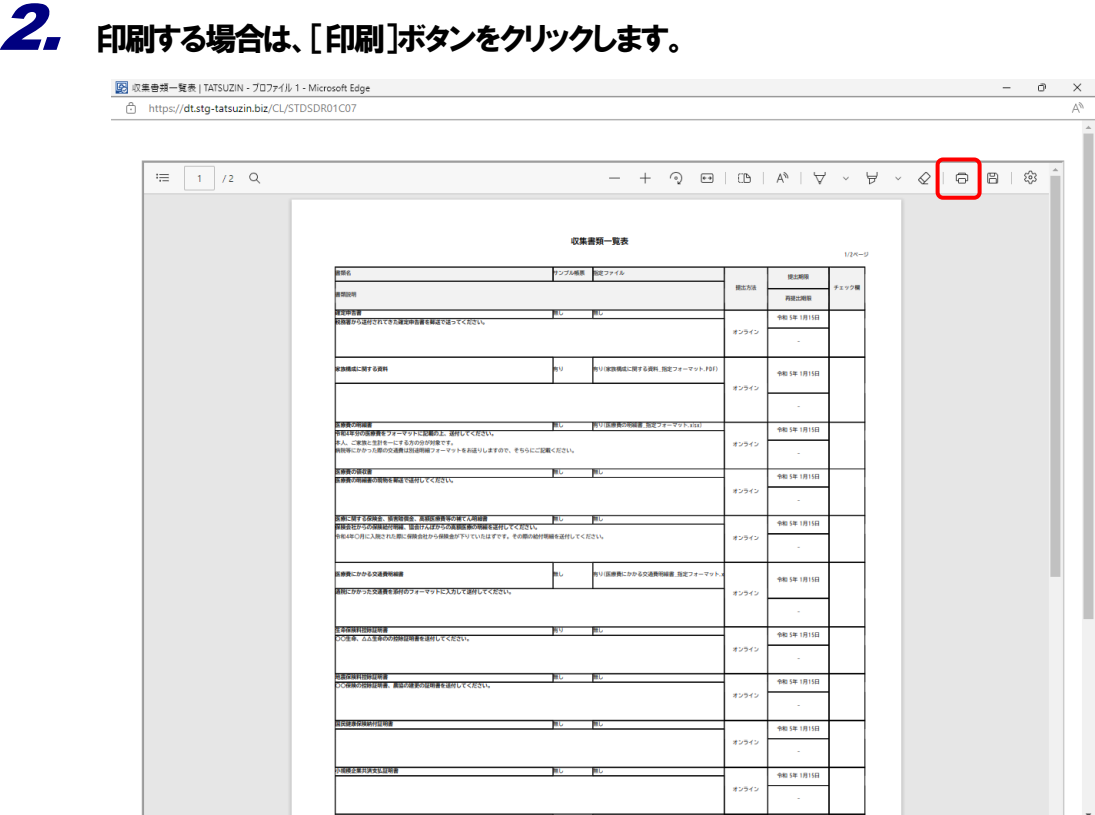

収集書類一覧表が印刷されます。

参考

収集書類一覧表を PDF 形式で保存する場合は、[保存]ボタンをクリックします。

以上で、収集書類一覧表の表示と印刷は完了です。

#### <span id="page-13-0"></span>■ 2. 書類を登録する

[書類収集一覧]画面の [未完了の書類] タブに書類グループがある場合は、[書類の登録・確認]画 面で書類を登録します。

#### <span id="page-13-1"></span>1.書類の登録・確認画面を表示する

書類グループの状況が[未提出][一部提出済]または[再通知]のいずれかの場合に、以下を実行し ます。

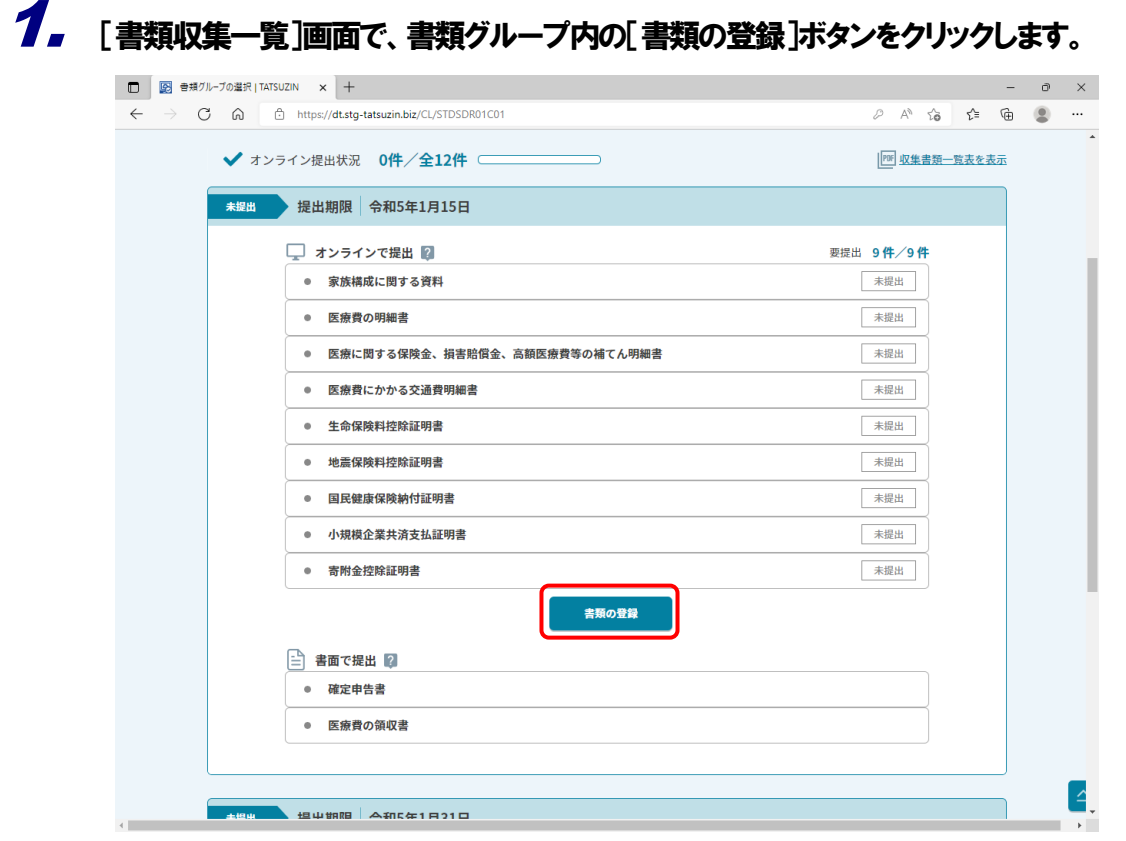

[書類の登録・確認]画面が表示されます。

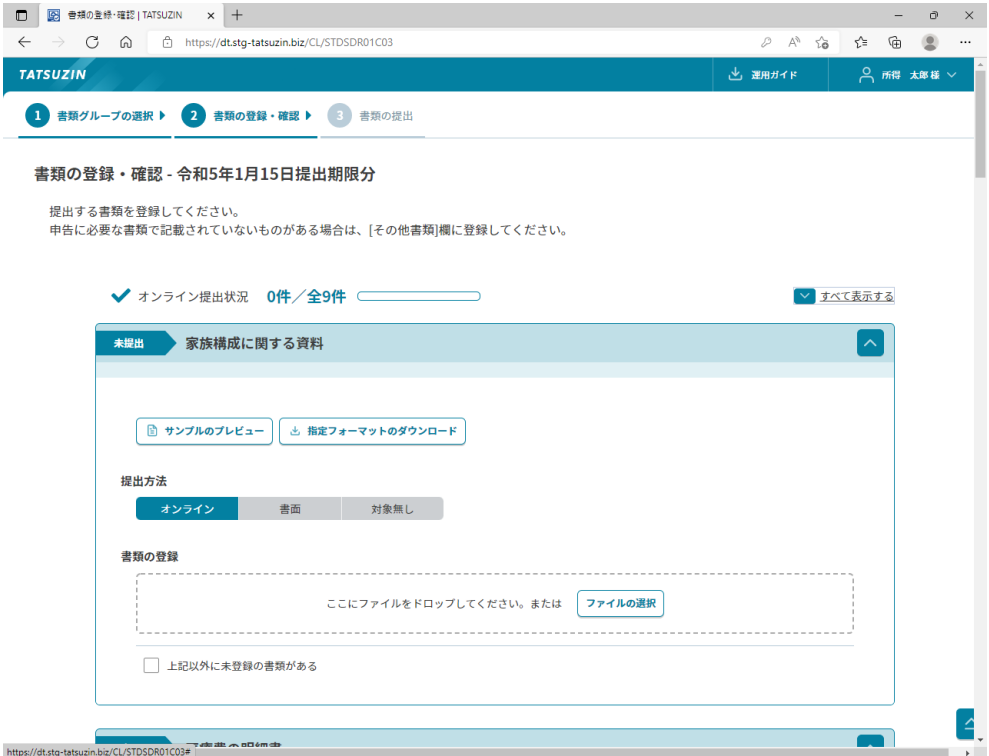

以上で、[書類の登録・確認]画面の表示は完了です。

#### <span id="page-15-0"></span>2.書類サンプルをダウンロードする

税理士事務所が用意した書類サンプルを確認したり、ダウンロードしたりする場合に、以下を実行しま す。なお、[サンプルのプレビュー]ボタンが表示されない場合は、書類サンプルが用意されていない ため、以下を実行できません。

### 1. [書類の登録・確認]画面で、[サンプルのプレビュー]ボタンをクリックします。

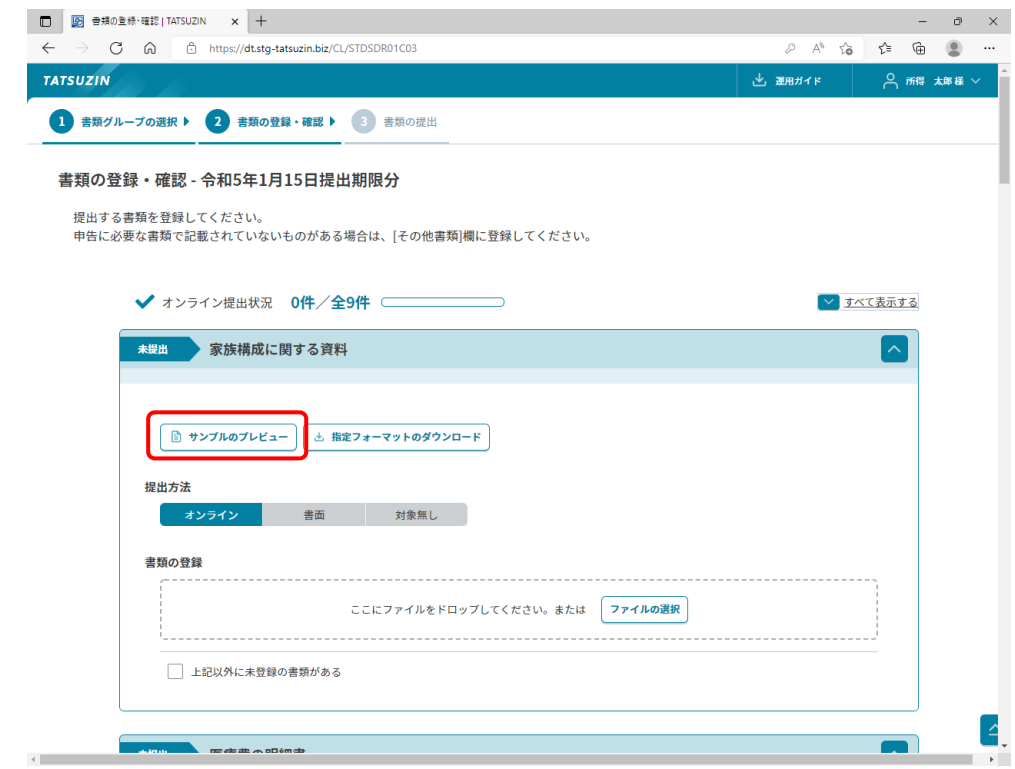

[(書類名)のサンプルイメージ]画面が表示されます。

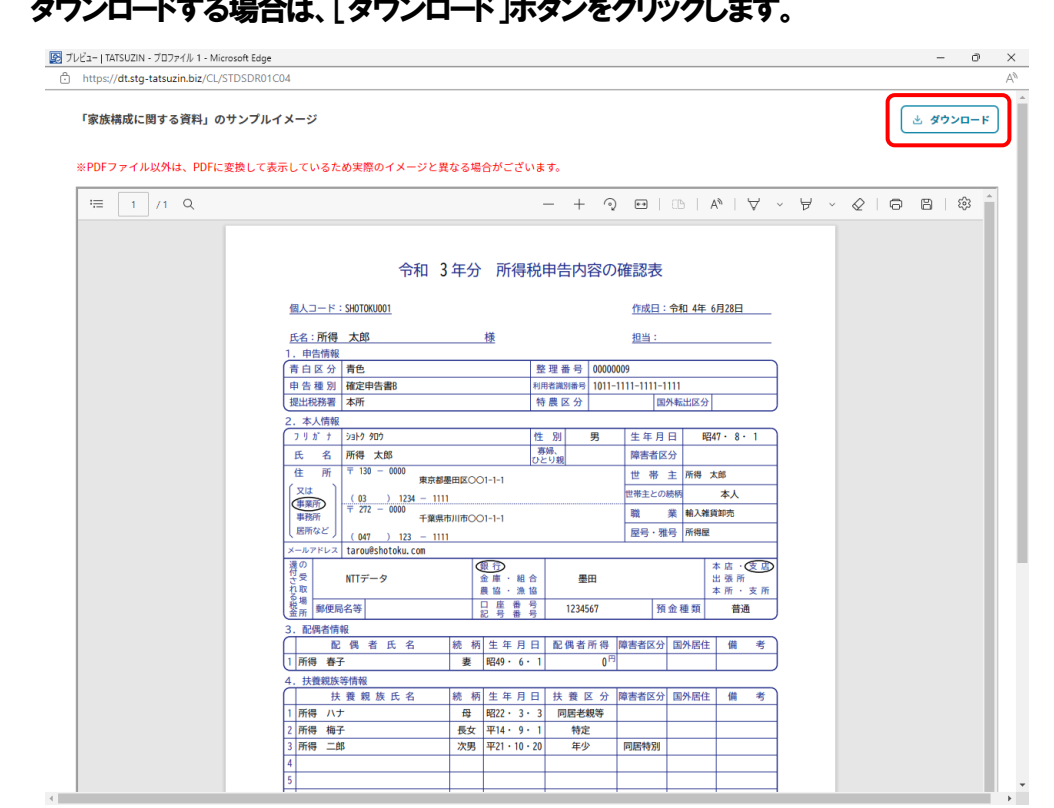

2. ダウンロードする場合は、「ダウンロード]ボタンをクリックします

「ダウンロード」フォルダに、ZIP 形式で圧縮されたサンプルイメージが保存されます。

以上で、書類サンプルの確認とダウンロードは完了です。

#### <span id="page-17-0"></span>3.指定フォーマットをダウンロードする

税理士事務所が用意した書類の指定フォーマットをダウンロードする場合に、以下を実行します。なお、 [指定フォーマットのダウンロード]ボタンが表示されない場合は、指定フォーマットが用意されてい ないため、以下を実行できません。

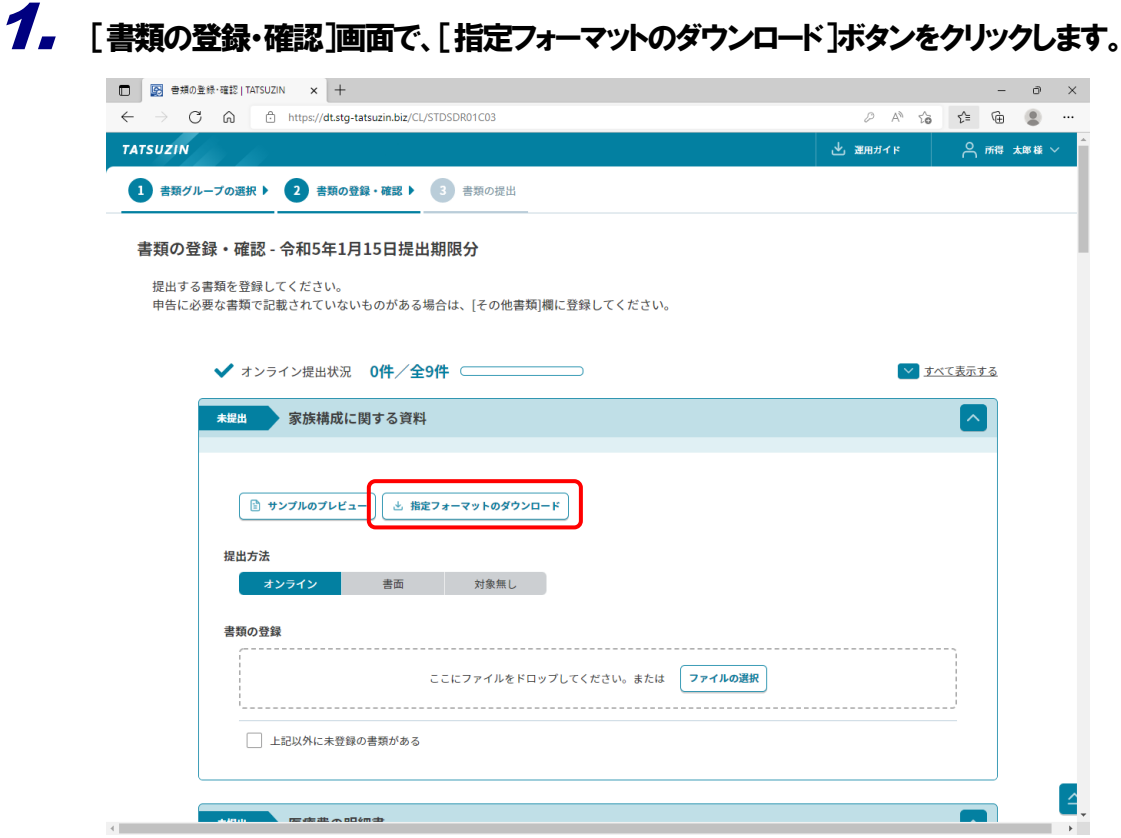

「ダウンロード」フォルダに、ファイルが保存されます。

以上で、指定フォーマットのダウンロードは完了です。

#### <span id="page-18-0"></span>4.提出方法を変更する

書類の提出方法を [オンライン] から [書面] に変更する場合は、以下を実行します。

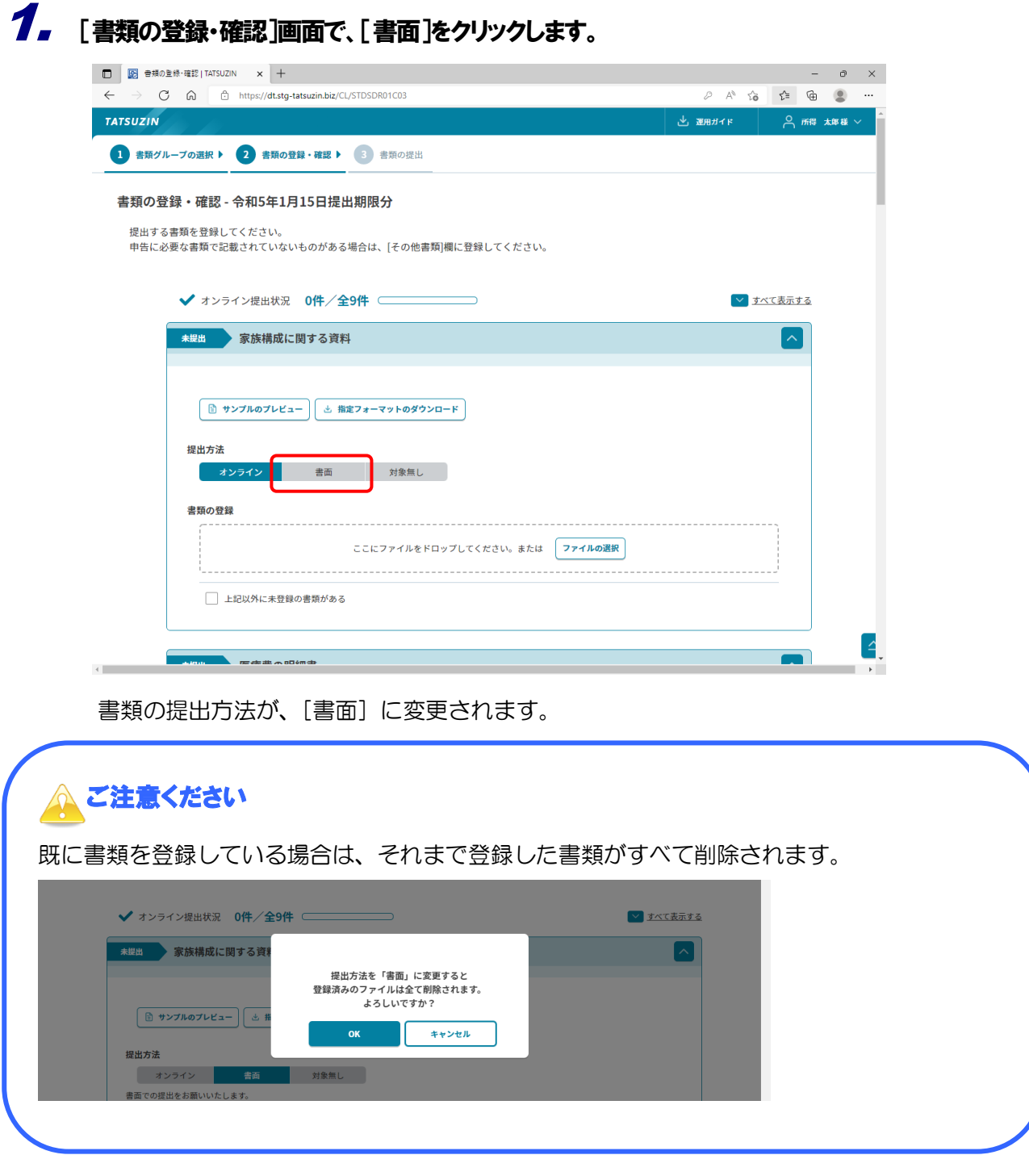

以上で、提出方法の変更は完了です。

#### <span id="page-19-0"></span>5.オンラインで書類を登録する

書類の提出方法が[オンライン]の場合、以下の操作で書類を登録できます。

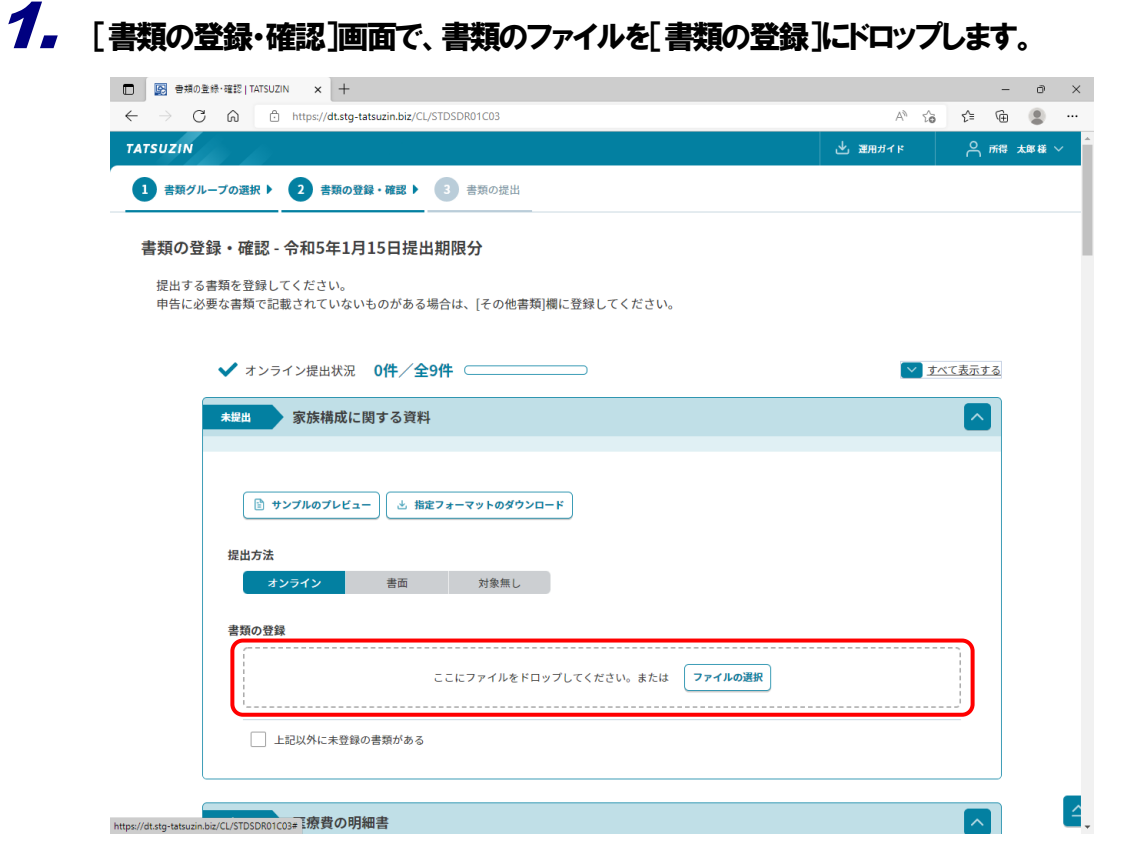

登録した書類が一覧表示されます。

### 2. ほかに未登録の書類がある場合は、それらのファイルをドロップします。

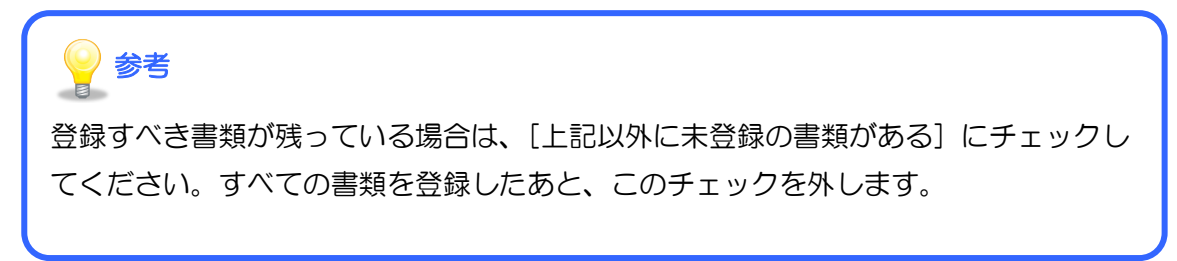

以上で、書類の登録は完了です。

#### <span id="page-20-0"></span>6.登録済みの書類を確認する

登録した書類の内容を確認する場合は、[書類の登録・確認]画面で[プレビュー]ボタンをクリック します。書類に不備があった場合は、[削除]ボタンをクリックして削除し、改めて登録します。

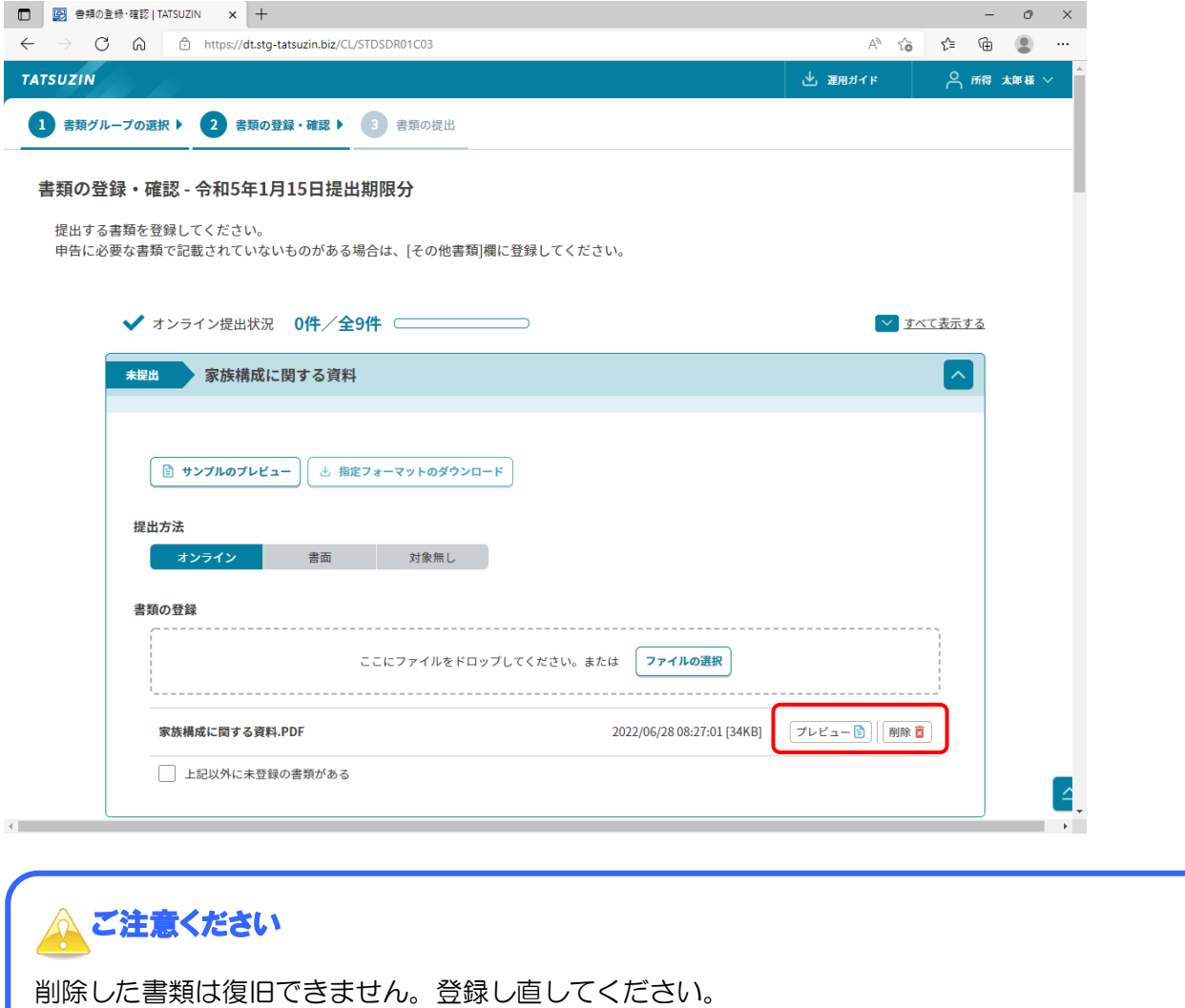

#### <span id="page-21-0"></span>7.その他の書類を登録する

どの書類グループにも含まれない書類を提出する場合は、以下を実行します。

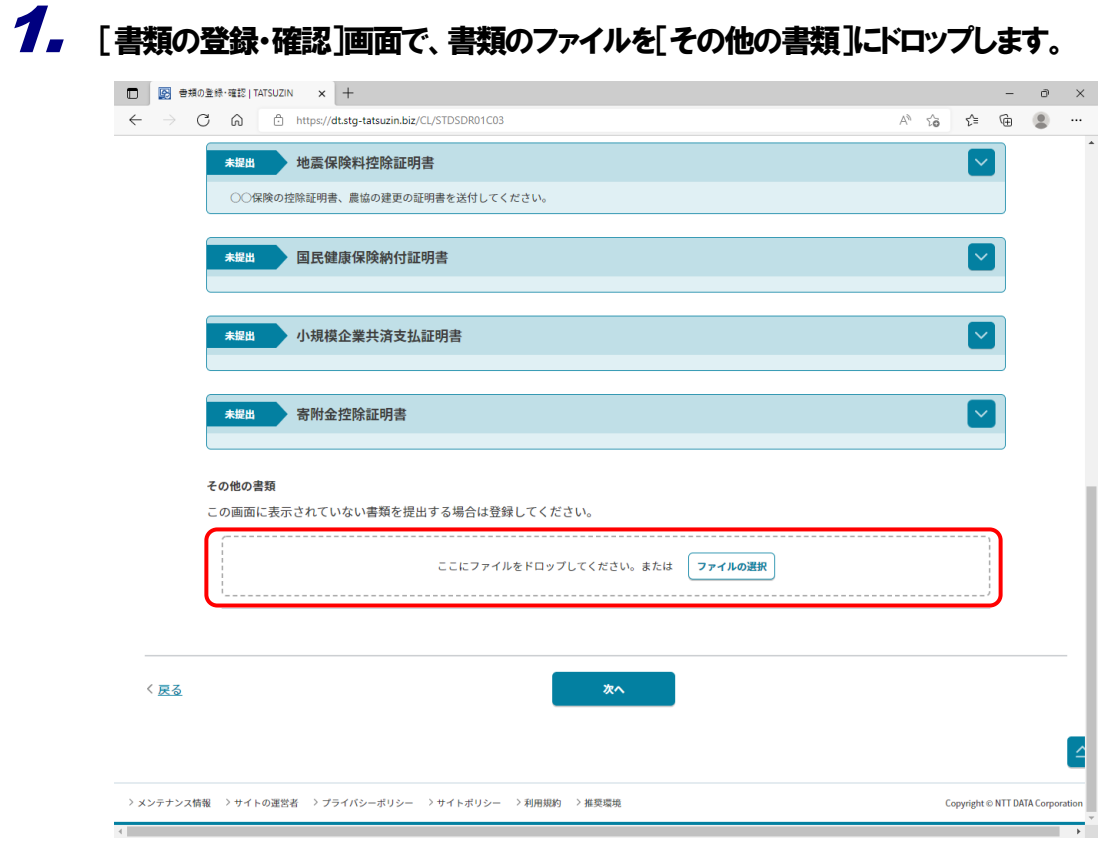

[書類の登録・確認]画面の末尾に、登録した書類が一覧表示されます。

## 2. ほかに提出する書類がある場合は、それらのファイルをドロップします。

以上で、その他の書類の登録は完了です。

### <span id="page-22-0"></span>3.書類を提出する

<span id="page-22-1"></span>すべての書類を登録し、内容を確認したら、税理士事務所に提出します。

#### 1.オンラインで提出する

書類グループの状況が[未提出][一部提出済]または[再通知]のいずれかの場合に、以下を実行し ます。

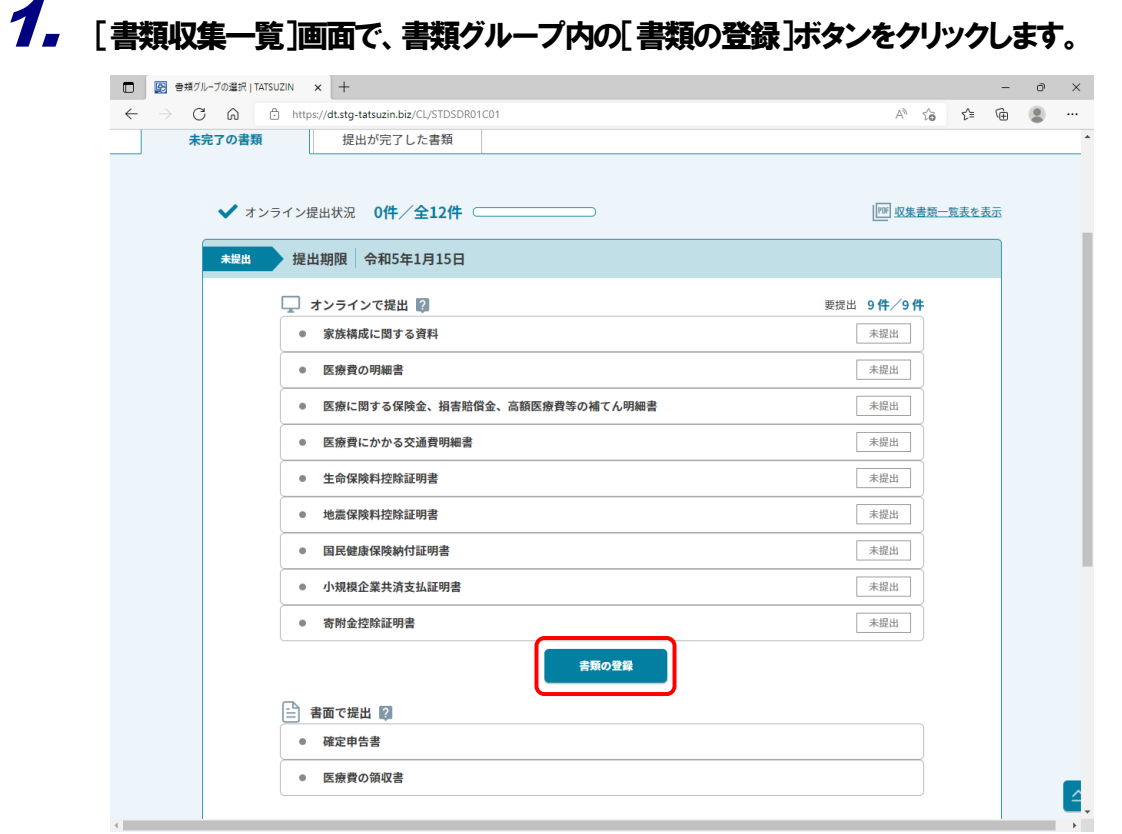

[書類の登録・確認]画面が表示されます。

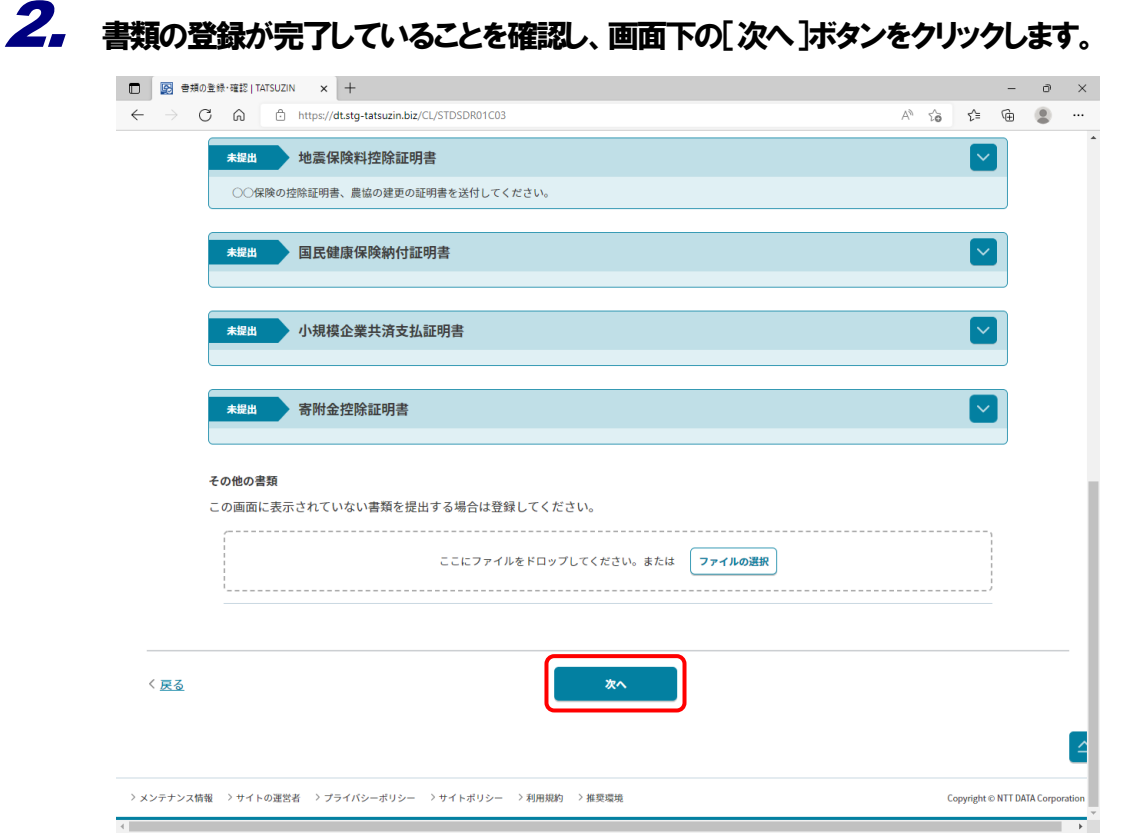

[書類の提出]画面が表示されます。

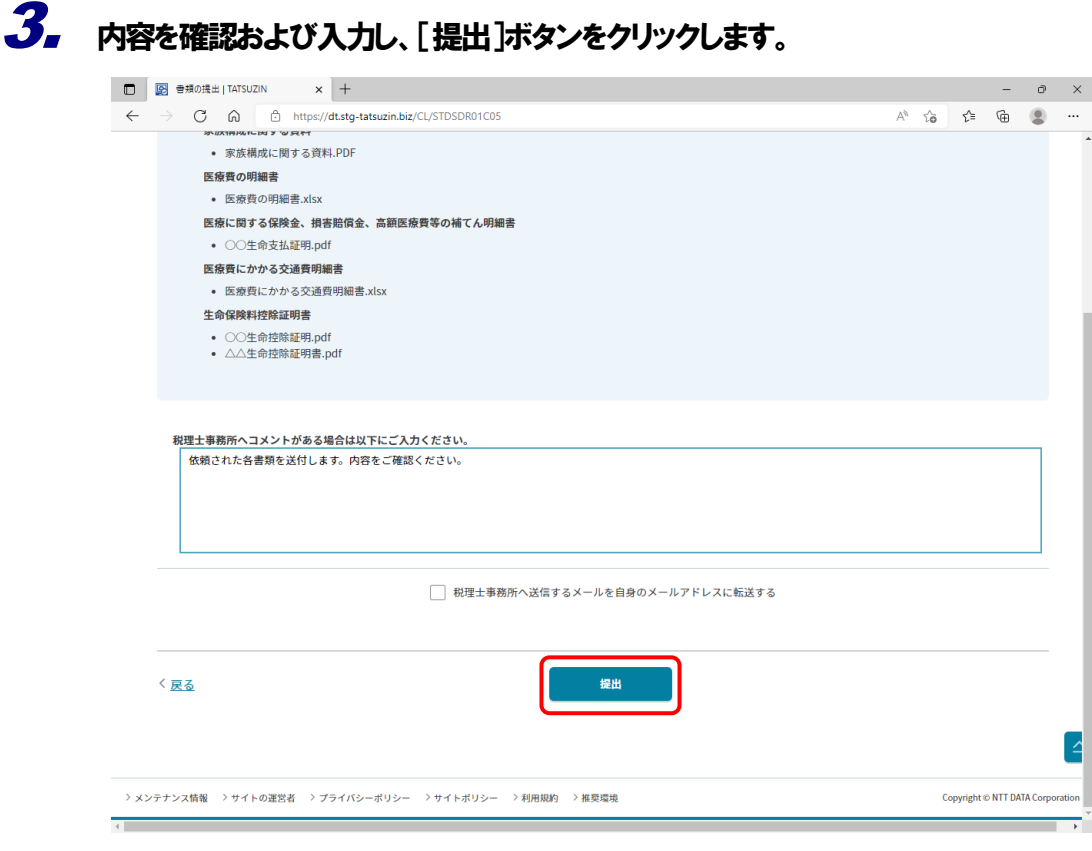

書類がオンラインで提出され、[書類収集一覧]画面が表示されます。

以上で、書類の提出は完了です。

#### <span id="page-24-0"></span>2.書面で提出する

書面で書類を提出する場合は、以下の順に実行します。

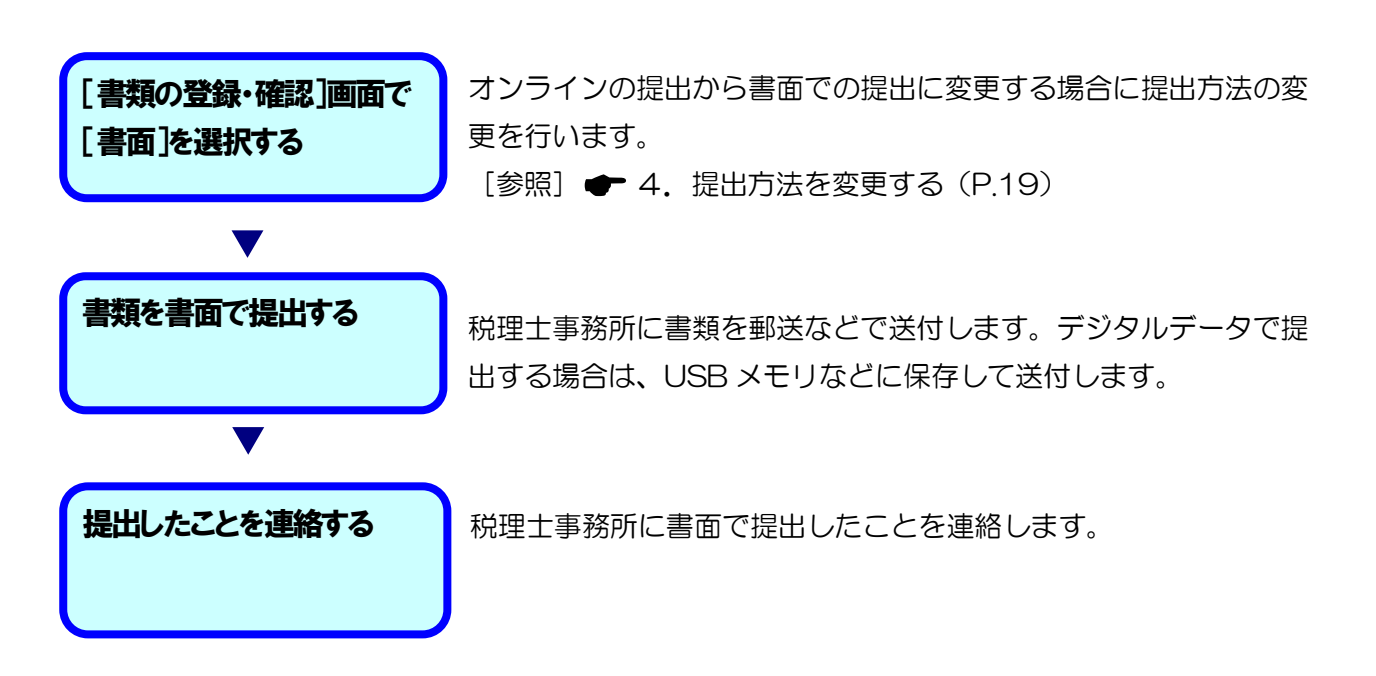

## <span id="page-25-0"></span>4.提出済の書類を確認する

ここでは、提出が完了した書類を確認する方法について説明します。

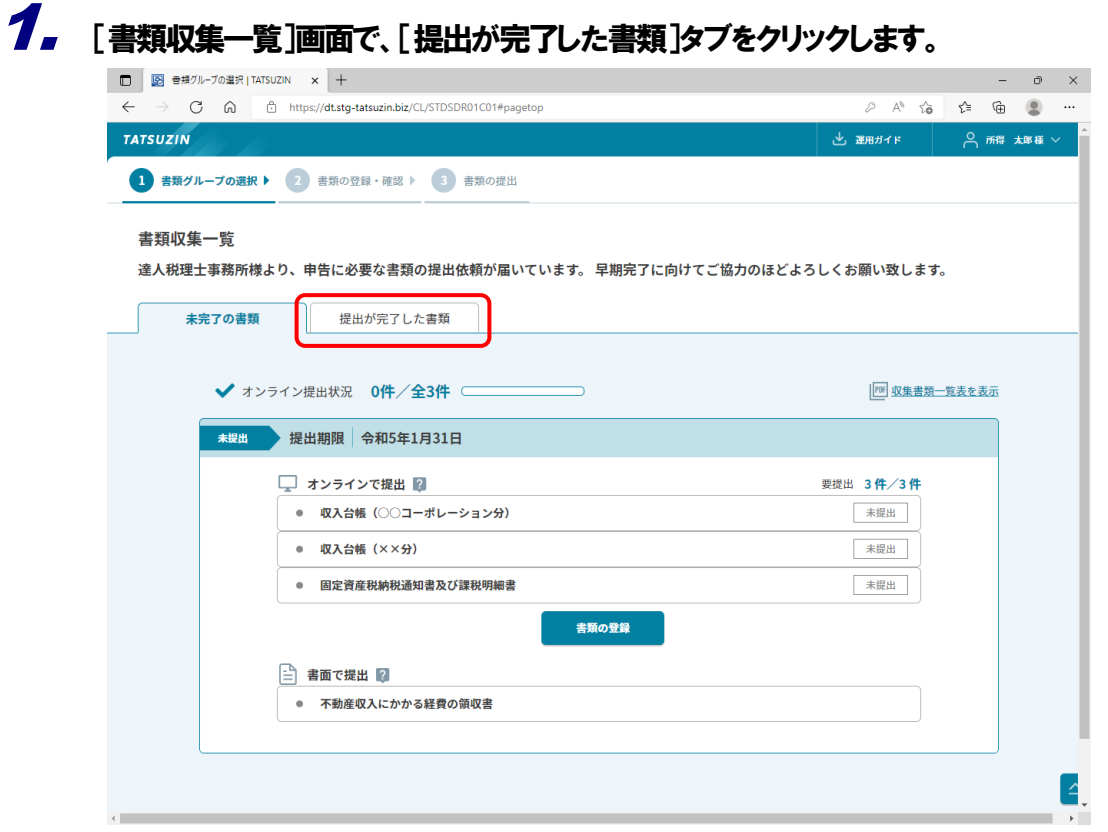

[収集が完了した書類収集一覧]画面が表示されます。

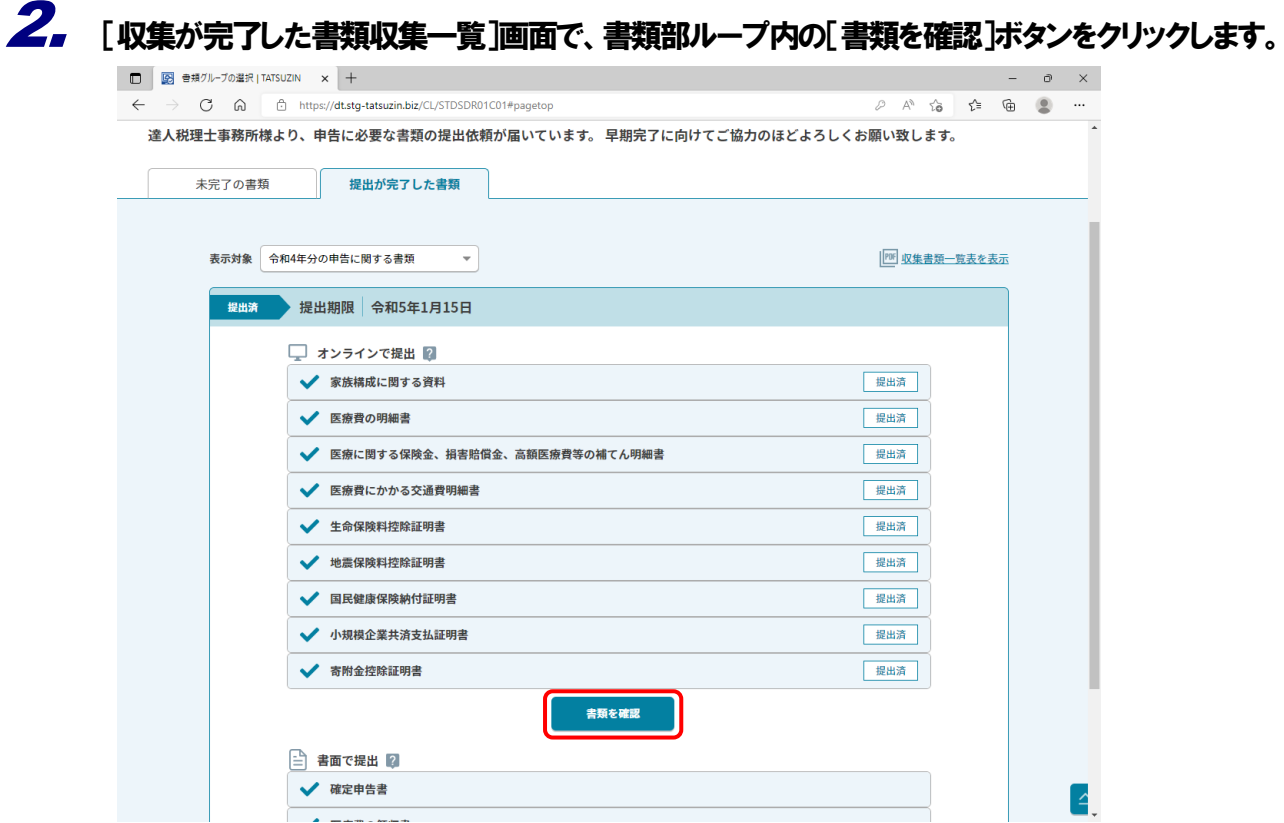

[書類の登録・確認]画面が表示されます。

3. [収集が完了した書類収集一覧]画面で、提出した書類の一覧を確認できます。さらに、各書類の 詳細を確認する場合は、[▼]ボタンをクリックします。

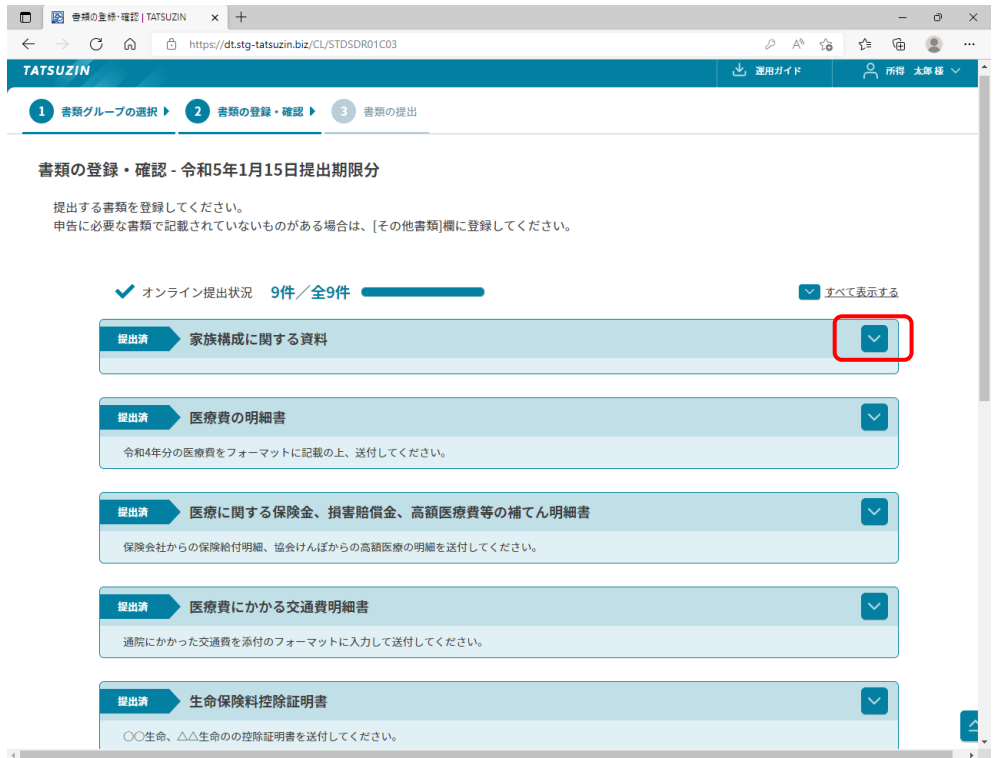

4. 選択した書類の詳細の画面が表示されます。提出した書類を確認する場合は、[プレビュー]ボタン をクリックします。

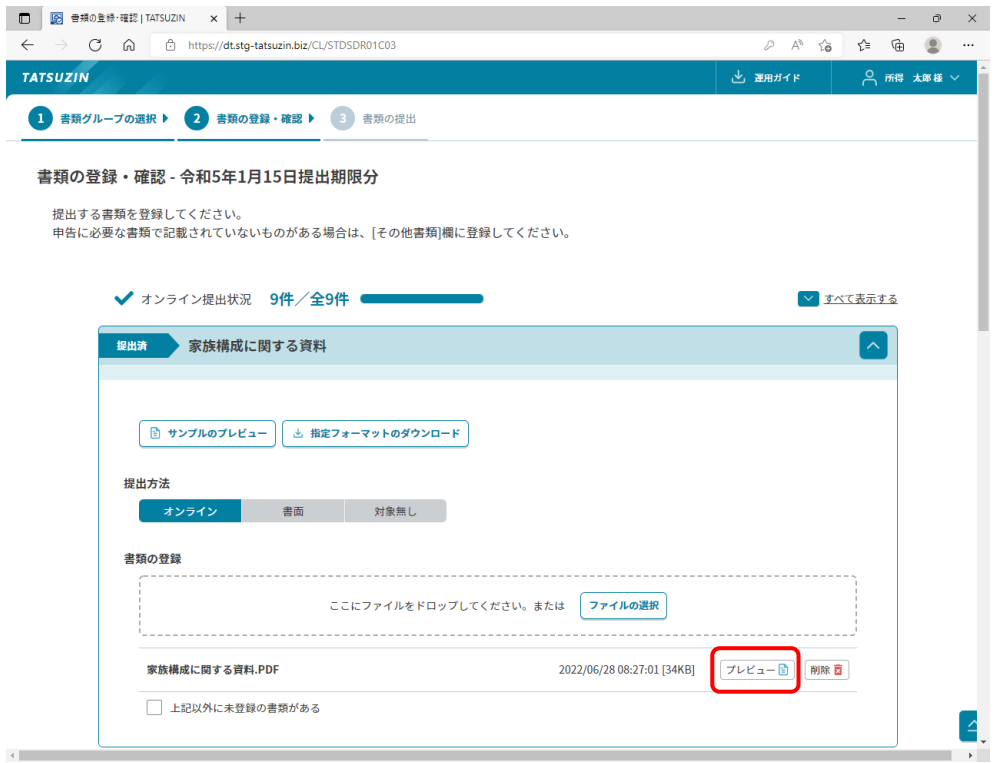

以上で、提出済みの書類の確認は完了です。

- 
- 1. 本ソフトウェアおよびマニュアルの内容の全部または一部を複製すること、およびソフトウェアを賃貸することは、著作権法上禁止されています。<br>2. 本ソフトウェアを使用したことによって生じた損害、逸失利益、および第三者からのいかなる請求につきましても、当社は一切の責任を負いかねます。
- 

.<br>あらかじめご了承ください。 3. 本ソフトウェアおよびマニュアルの内容は、改良のため、予告なしに変更することがあります。

#### 商標および登録商標

- 
- 
- 
- 商標および・夏録問標<br>・「達人 "」、「達人Cube"」は、株式会社 NTT データの日本における登録商標です。<br>・「達人 "」、「達人Cube"」のロゴマークは、株式会社 NTT データの日本における登録商標です。<br>・「法人税の達人」「減価償却の達人」「消費税の達人」「内訳概況書の達人」「所得税の達人」「年調・法定調書の達人」「相続税の達人」「贈与税の達人」「財産評価の達人」<br>・その他、記載されている会社名・製品名は、各社の商標または

※ Copyright © NTT DATA Corporation 複製厳禁・無断転載禁止

株式会社 NTTデータ